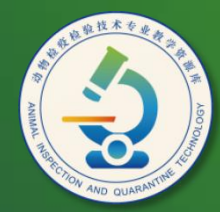

动物检疫检验技术 专业教学资源库

# 制作及美化幻灯片

计算机应用基础教程  $(W7+2010)$ 

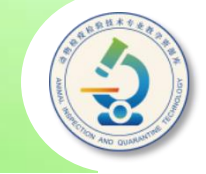

### **制作及美化幻灯片**

本任务学习幻灯片的插入、复制和移动,在幻灯片中插入和编辑图 片、图形和声音等对象,使用母版统一设置幻灯片内容,以及设置超链 接与创建动作按钮等操作。

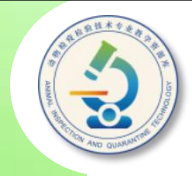

### 本任务内容提要

插入、复制和移动幻灯片

二、在幻灯片中插入图片和声音等对象

三、编辑幻灯片母版

四、为对象设置超链接

五、创建动作按钮

《动物检疫检验技术专业教学资源库》

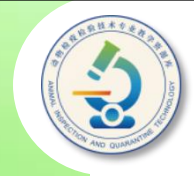

#### **一、插入、复制和移动幻灯片**

在"幻灯片"窗格中要插入幻灯片的位置单击,然后单击"开始" **选项卡上"幻灯片"组中"新建幻灯片"按钮或单击按钮下方的三角按 钮,在展开的幻灯片版式列表中选择新建幻灯片的版式即可。**

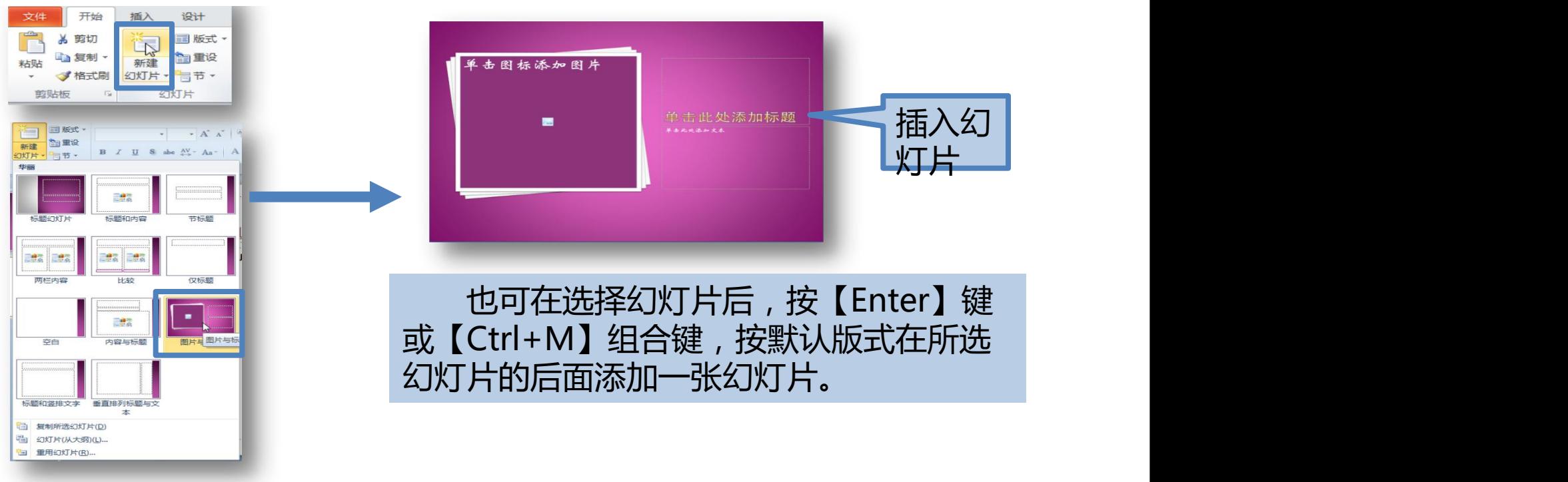

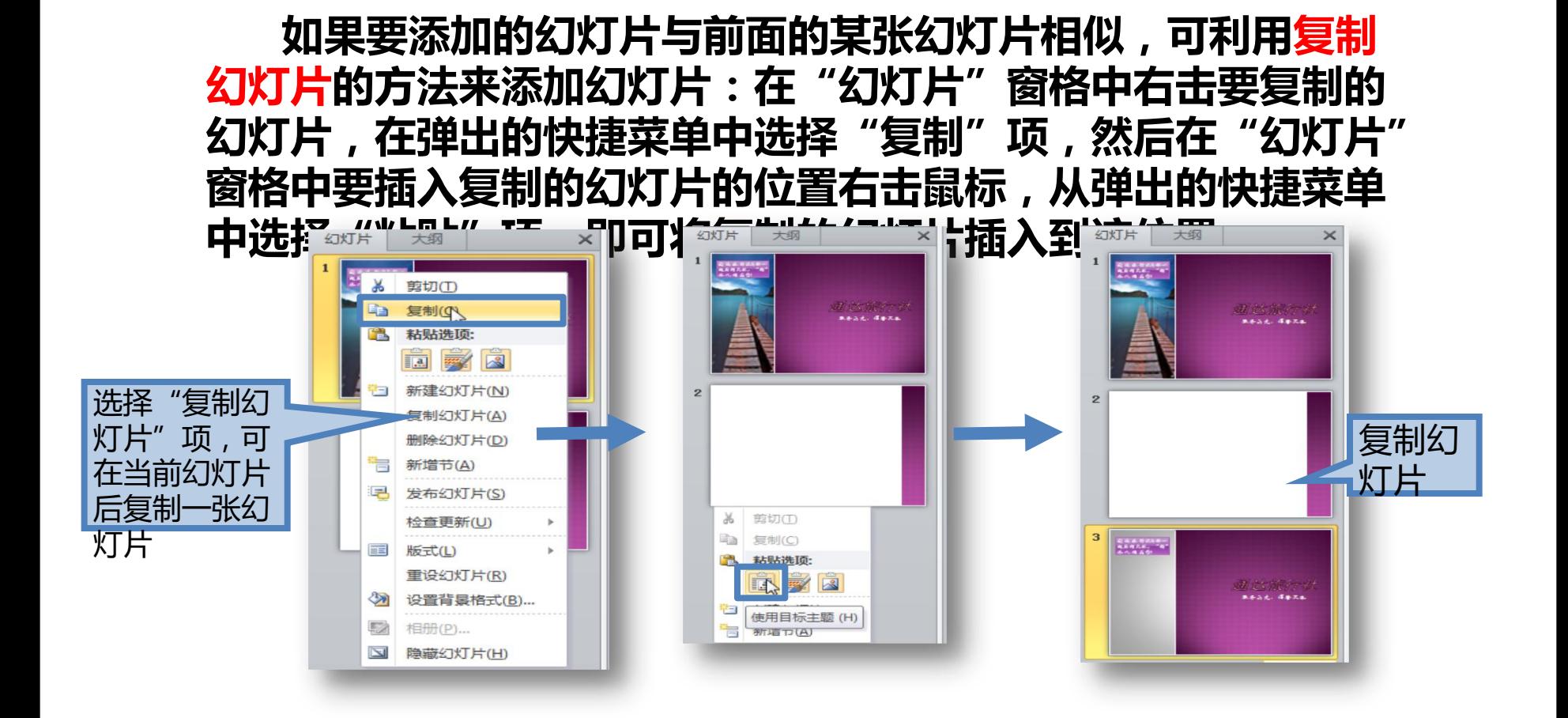

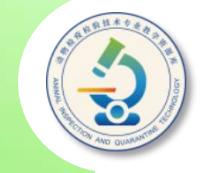

#### 要调整幻灯片的排列顺序,可在"幻灯片"窗格中单击 **选中要调整顺序的幻灯片,然后按住鼠标左键将其拖到需要**

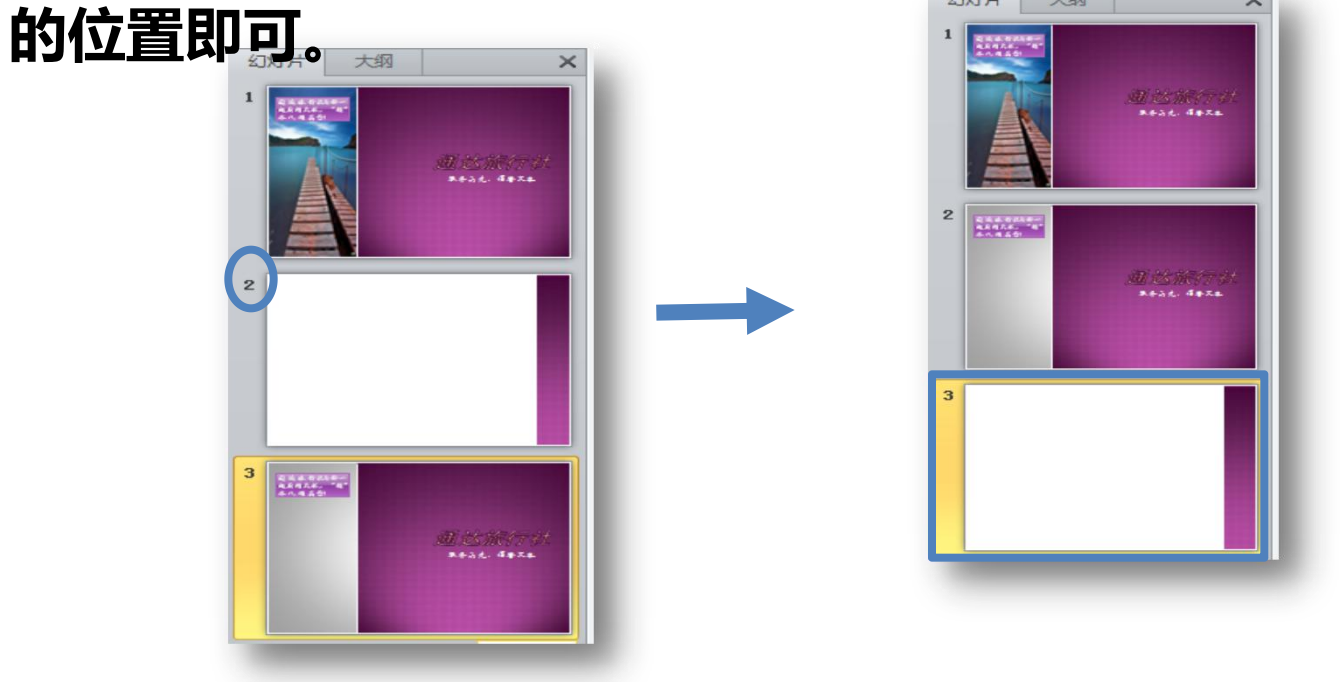

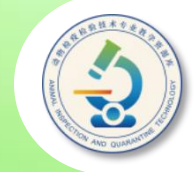

#### 要<mark>删除幻灯片,可首先在 ||<sup>2</sup>| |<sub>\* | 剪切①</sub></mark> **"幻灯片"窗格中单击选中要 删除的幻灯片,然后按** 【Delete】键,或右击要删<br>【Delete】键,或右击要删 **除的幻灯片,在弹出的快捷菜 单中选择"删除幻灯片"项。** 删除幻灯片后,系统将自动调<br>**【图】图 图 图 图 图 图 图** 图 <sub>图</sub> 新增节函 <sup>设</sup> **整幻灯片的编号。**

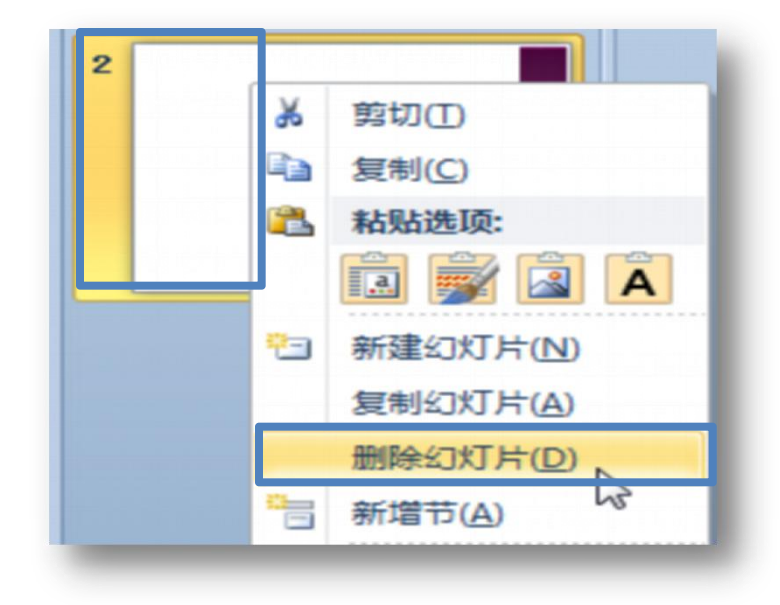

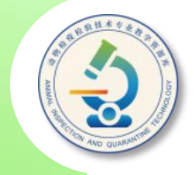

#### **二、在幻灯片中插入图片和声音等对象**

**利用PowerPoint 2010"插入"和"文本"选项 卡中提供的选项,用户可在演示文稿中方便地插入图 片、图形、艺术字、图表、声音和影片等多媒体元素, 以使幻灯片更加美观或增强演示文稿的演示效果。**

**在幻灯片中插入和编辑图片、图形、艺术字和表格 的方法与在Word文档中插入相似。**

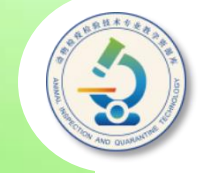

**单击要插入图片的幻灯片,然后单击"插入"选项卡上 "插图"组中的"图片'按钮,或单击应用版式后的"图片 占位符" ,在打开的对话框中选择要插入的图片单击"插入 "按钮即可。插入图片后,可利用"图片工具 格式"选项 卡对其进行编辑美化操作。**

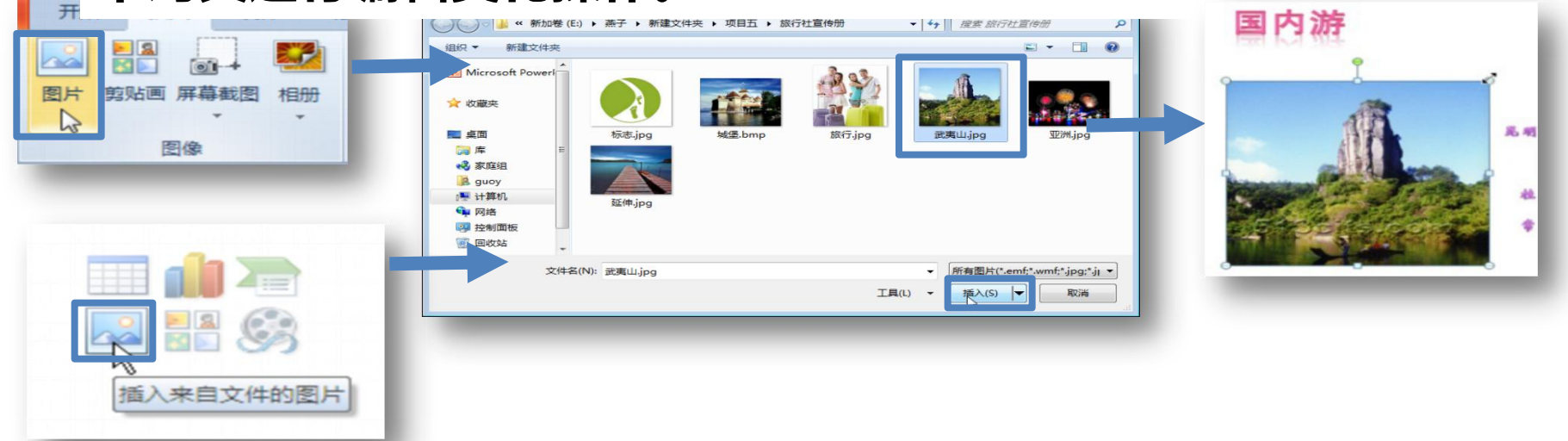

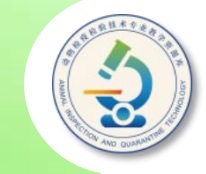

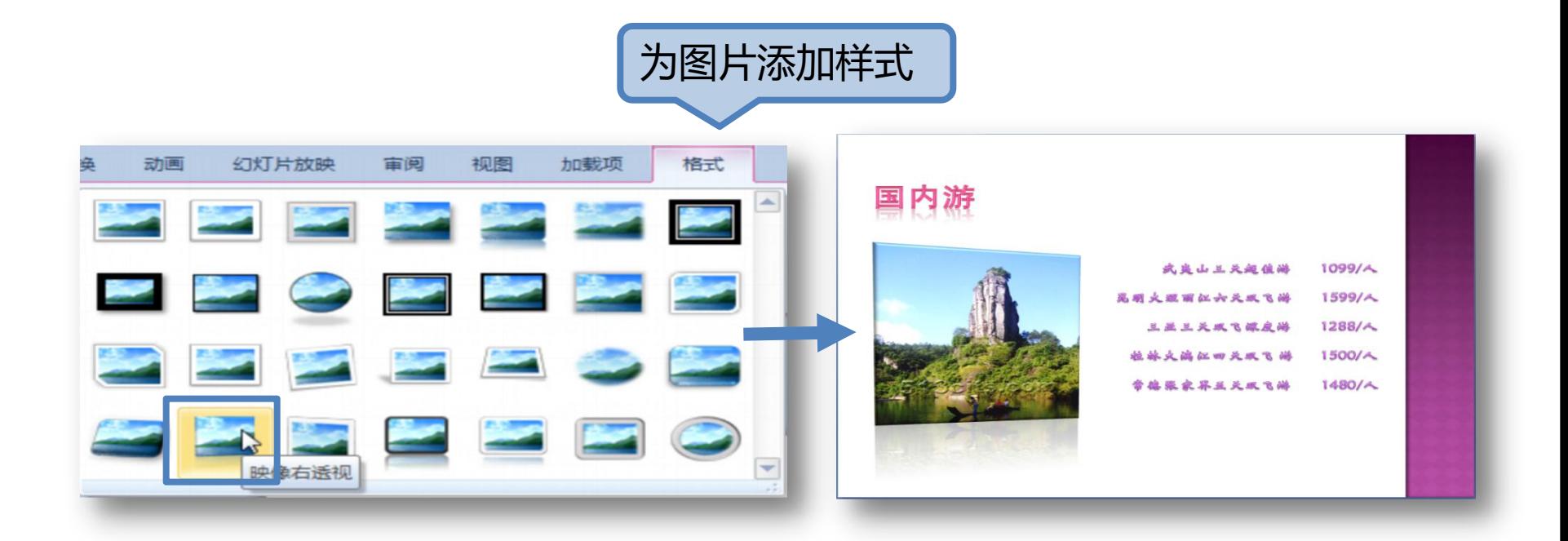

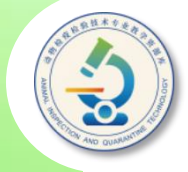

**在演示文稿中插入声音,如背景音乐或演示解说等,可以使单调、乏味的演 示文稿变得生动。方法是:在"幻灯片"窗口中单击要插入声音幻灯片,然后单 击"插入"选项卡"媒体"组中"音频"按钮下方的三角按钮,在展开的列表中** 单击"文件中的音频"选项,在打开的"插入声音"对话框中选择声音所在的文 件夹,然后选择所需的声音文件,单击"插入"按钮。插入声音文件后,系统将 在幻灯片中间位置添加一个声音图标,用户可以用操作图片的方法调整该图标的 **位置及尺寸。**

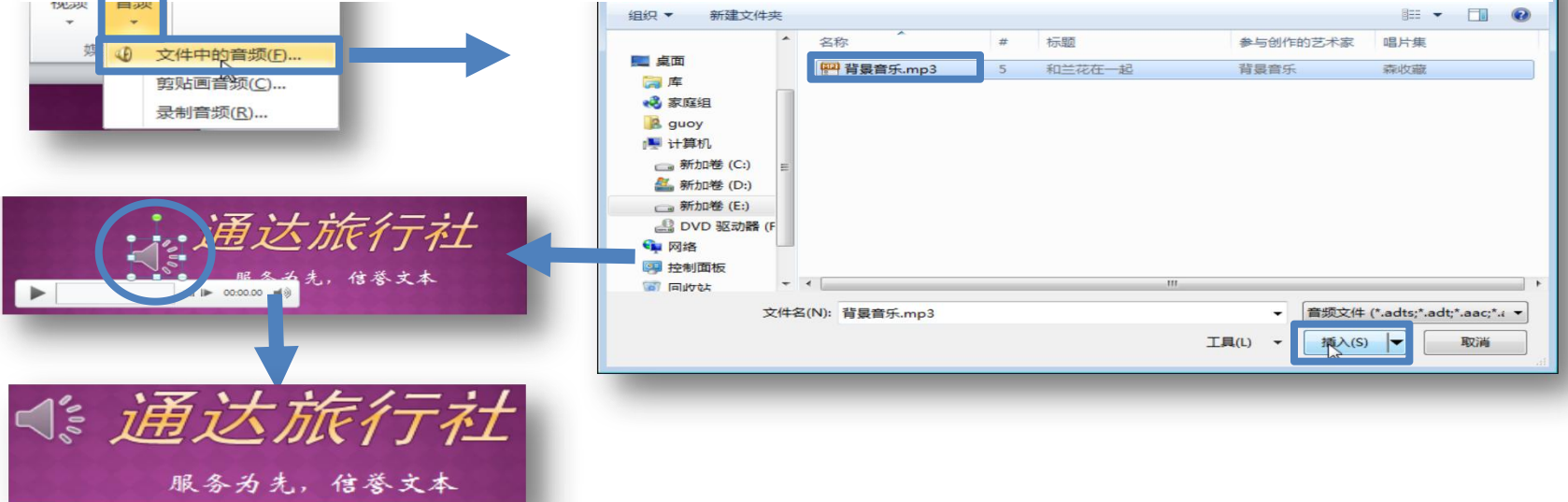

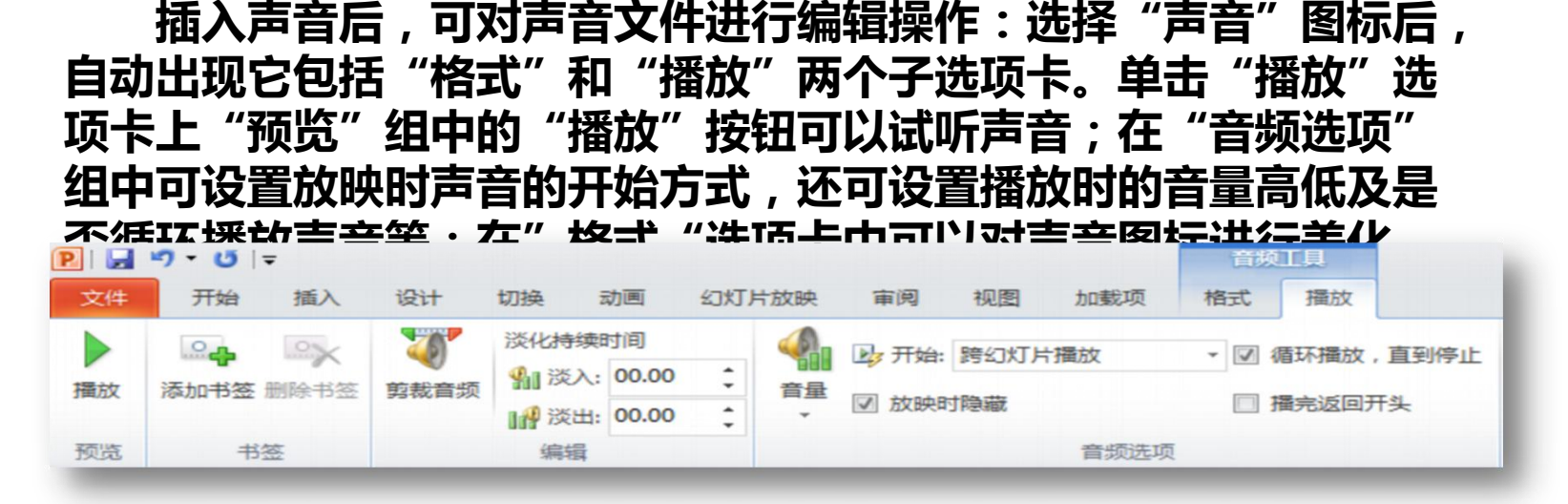

在演示文稿中插入影片、剪贴画、图形、图表等,操作方法与插 入图片和声音的操作类似。

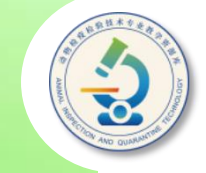

#### **三、编辑幻灯片母版**

在制作演示文稿时,通常需要为每张幻灯片都设 置一些相同的内容或格式以使演示文稿主题统一。 例如,在每张幻灯片中都加入公司的**Logo**,且每张 幻灯片标题占位符和文本占位符的字符格式和段落 格式都一致。如果在每张幻灯片中重复设置这些内 容,无疑会浪费时间,此时可在**PowerPoint**的母版 中设置这些内容。

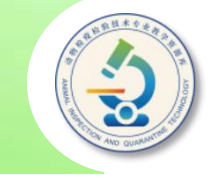

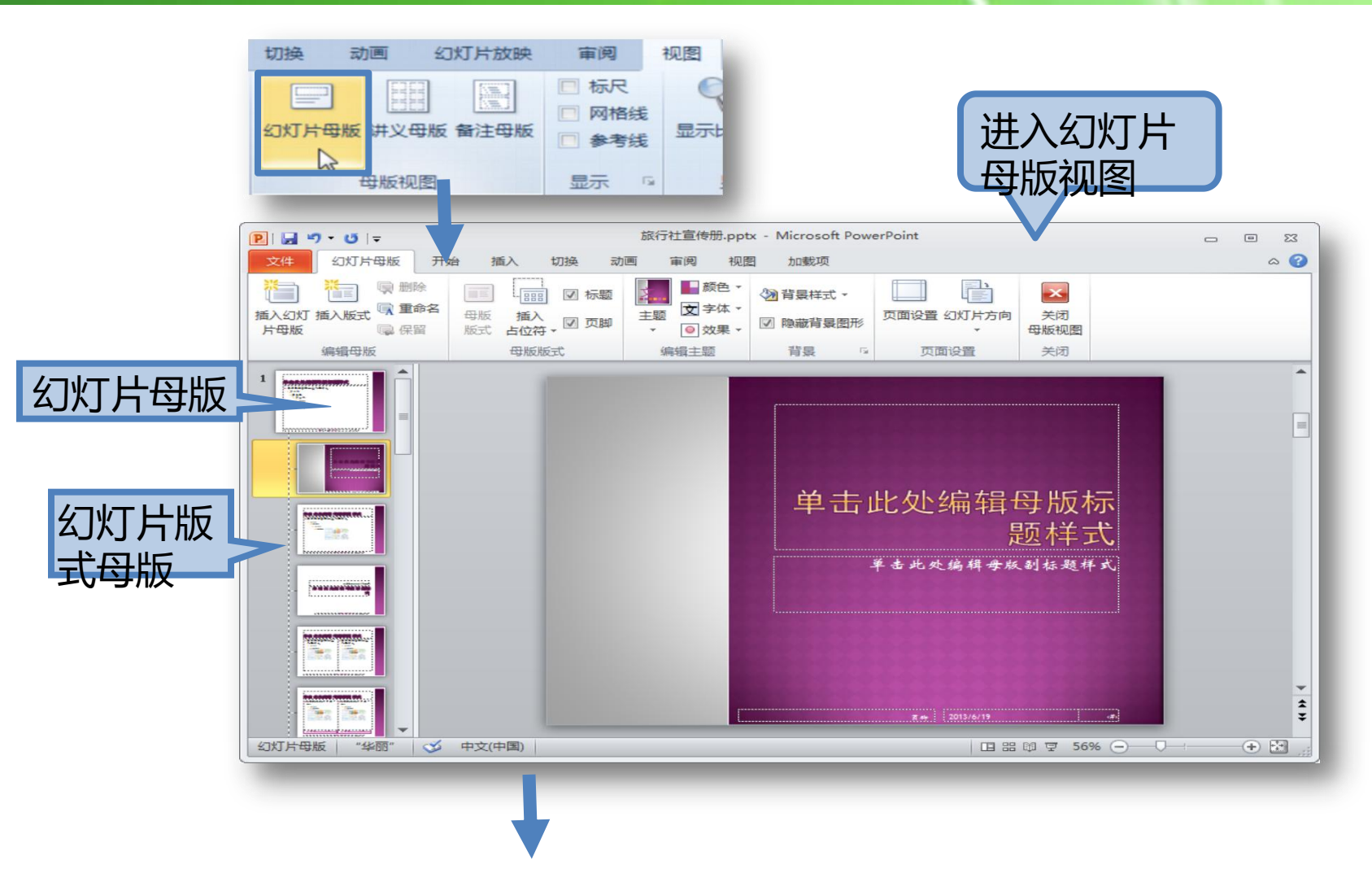

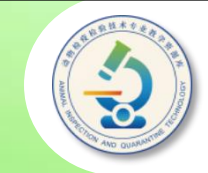

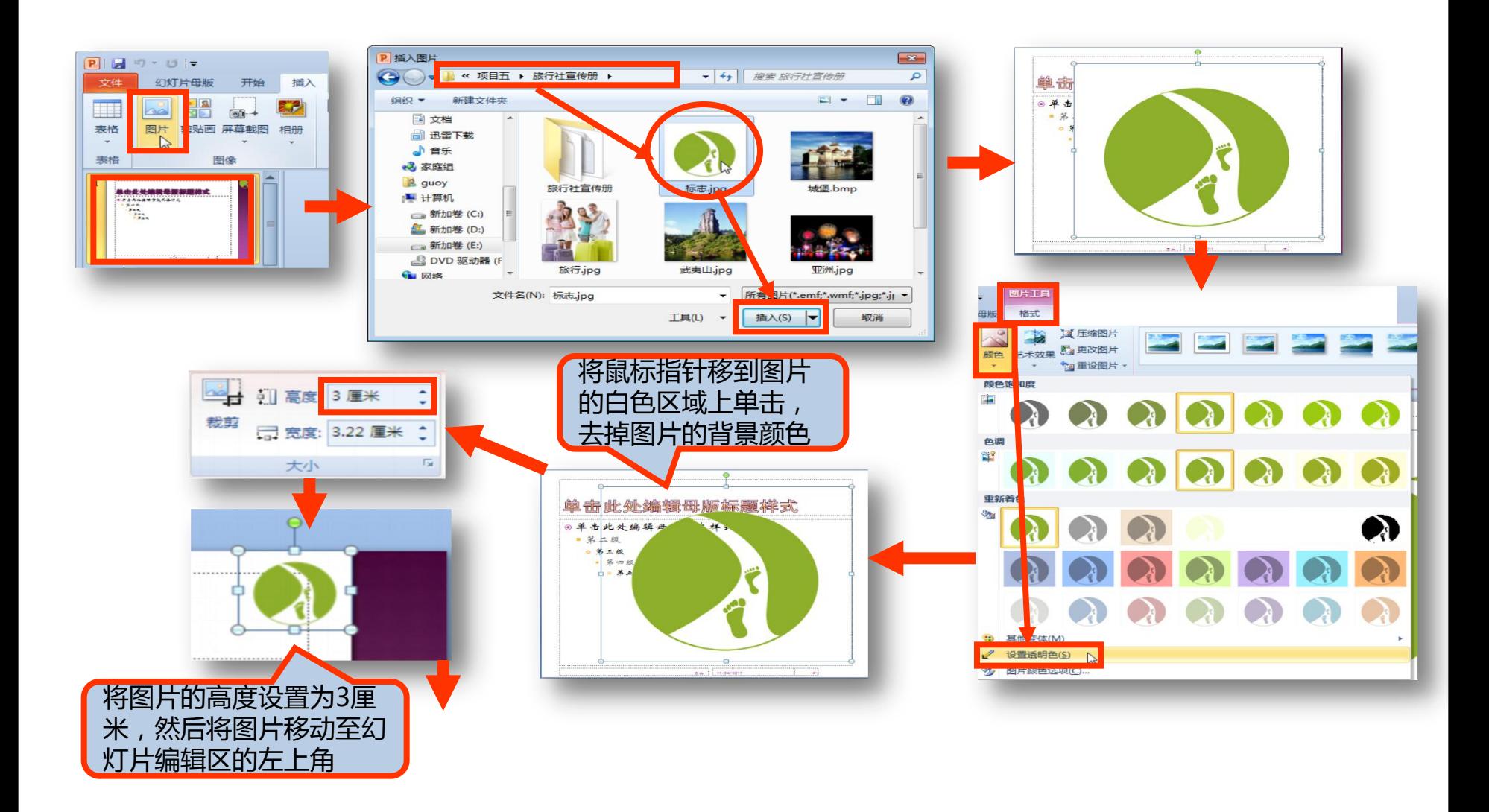

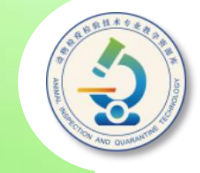

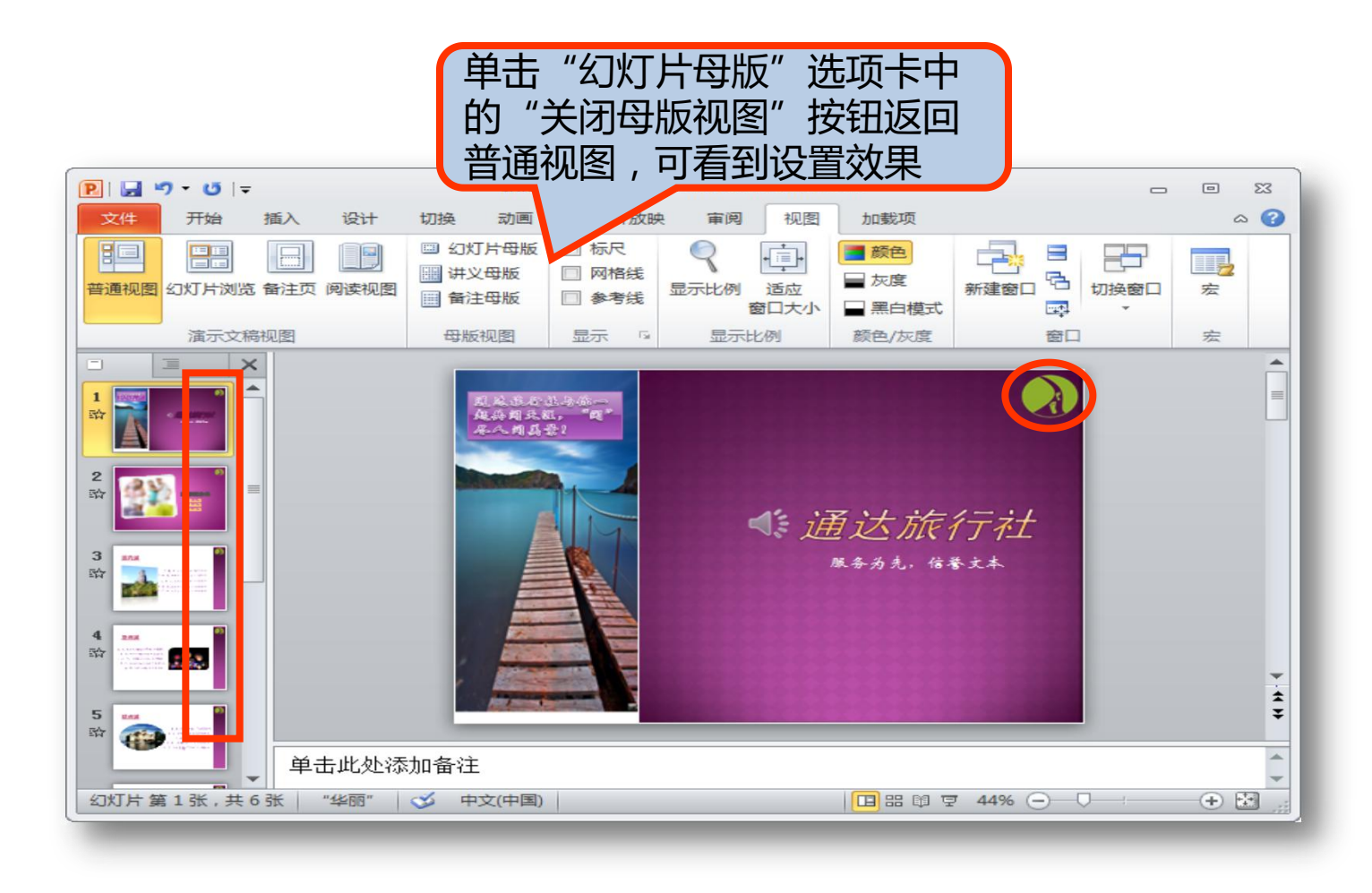

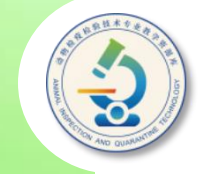

#### **四、为对象设置超链接**

**通过为幻灯片中的对象设置超链接和动作可以制 作出交互式的演示文稿。例如,单击设置了超链接或 动作的对象,便跳转到该超链接指向幻灯片、文件或 网页。**

**在PowerPoint 2010中,我们可以为幻灯片中 的任何对象,包括文本、图片、图形和图表等设置超 链接。**

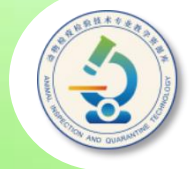

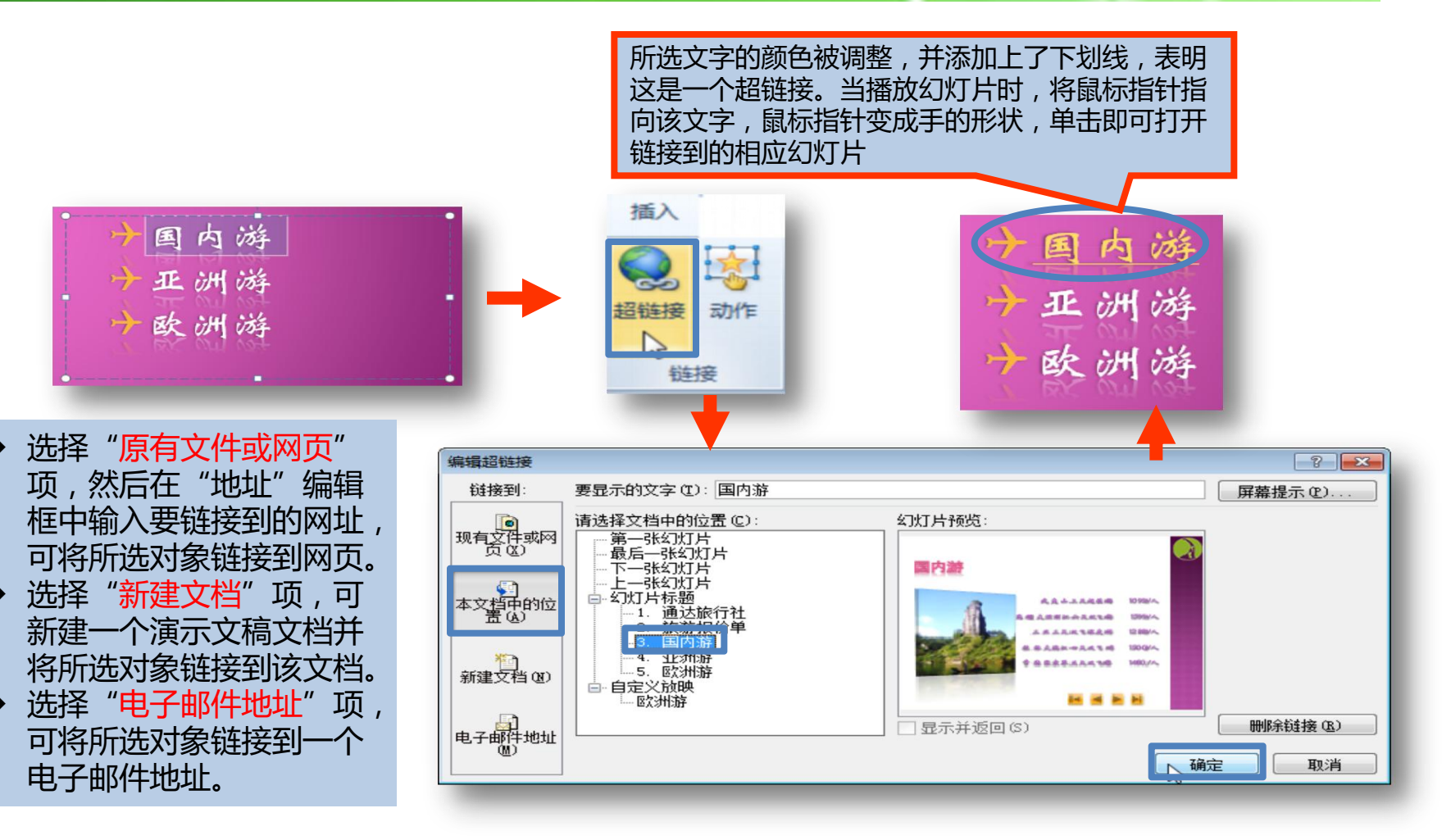

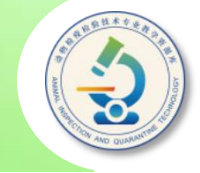

#### **五、创建动作按钮**

**除了使用超链接外,还可以在幻灯片中绘制动作按钮。在放映演示 文稿时,单击相应的按钮,就可以切换到指定的幻灯片或启动其他应用 程序。**

**PowerPoint 2010为用户提供了12种不同的动作按钮,并预设了** 相应的功<mark>能,用户只需将其添加到幻灯片中即可使用。</mark>

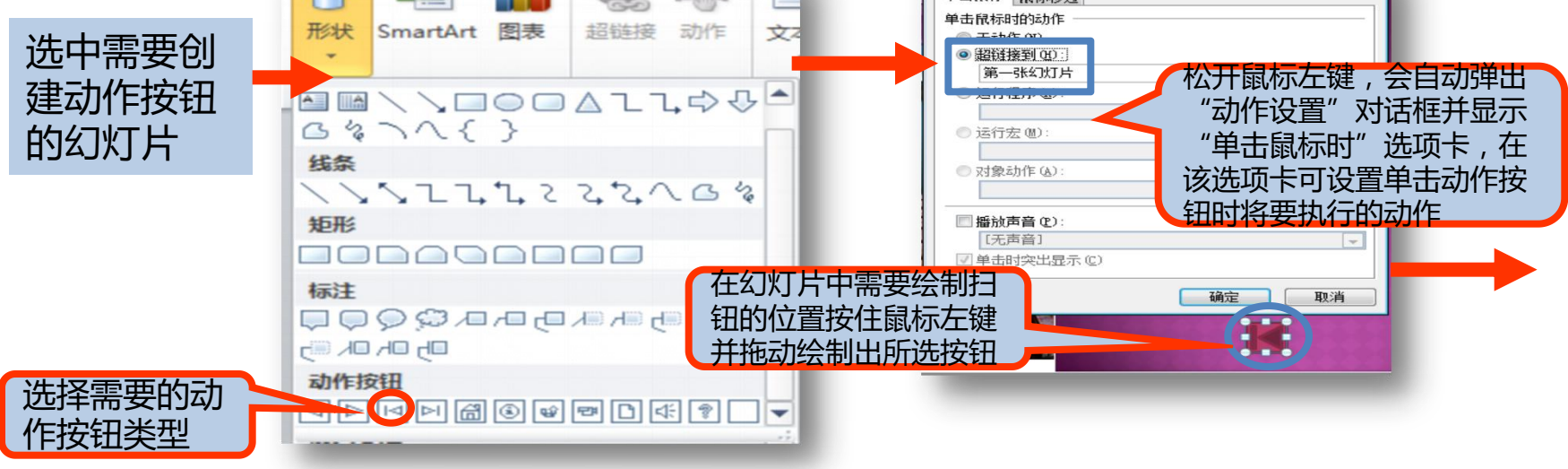

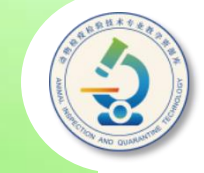

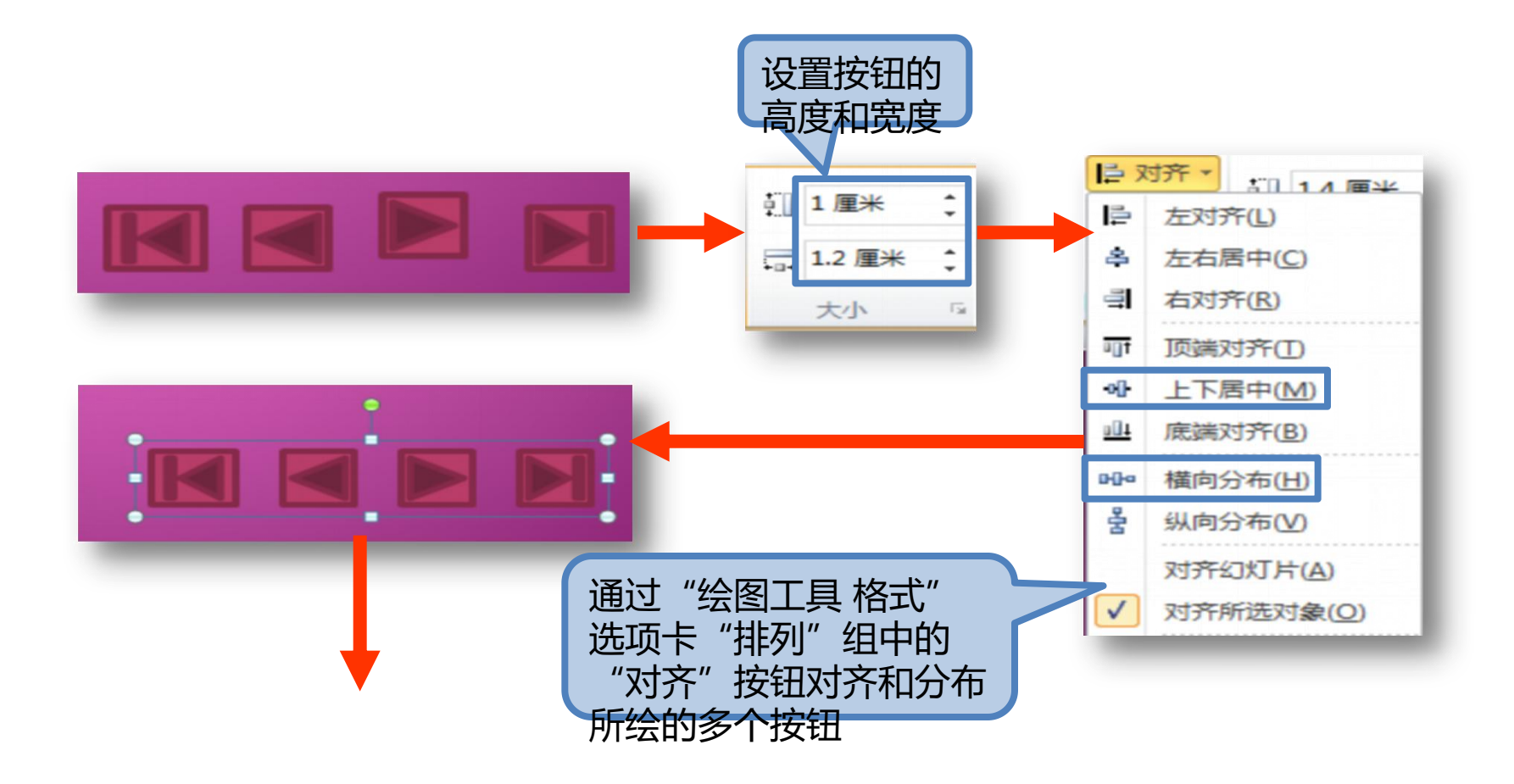

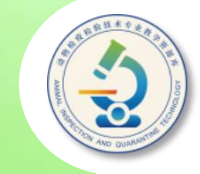

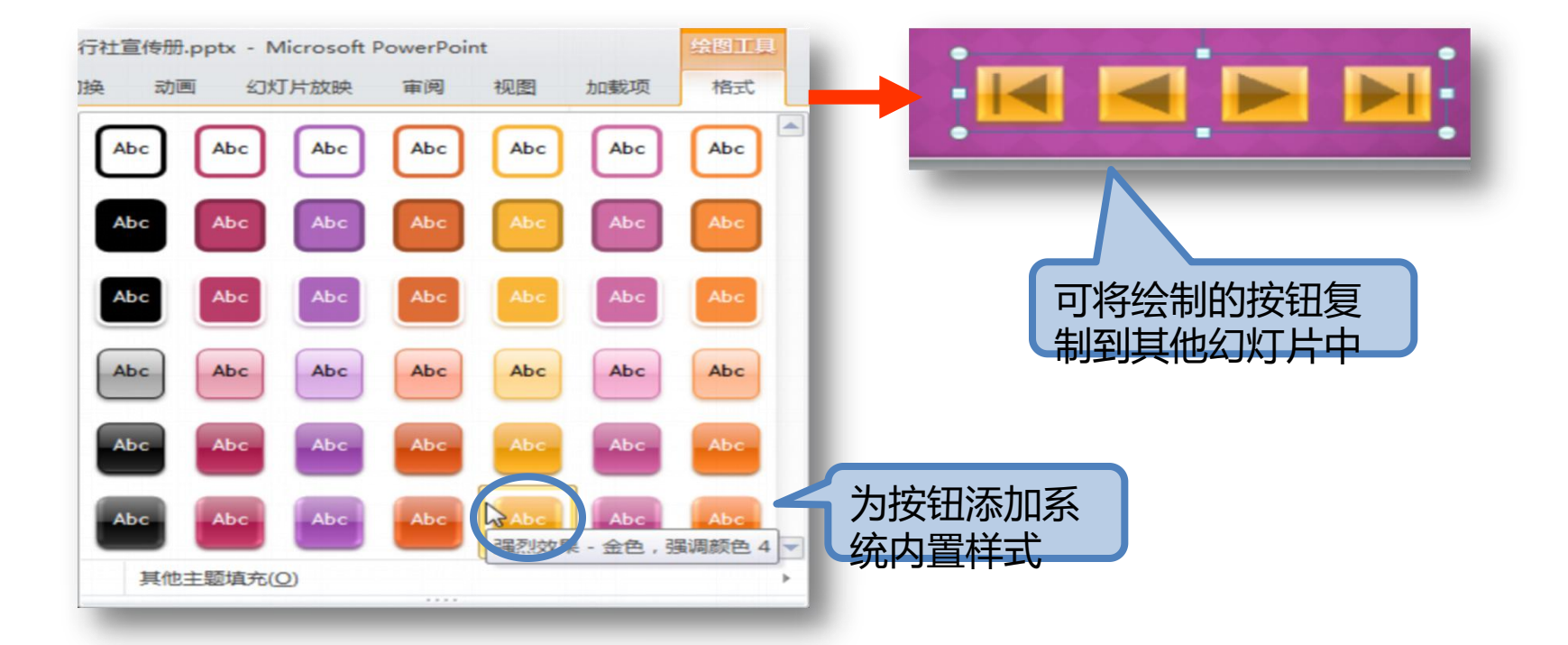

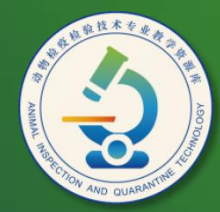

动物检疫检验技术 专业教学资源库

## Thank You!